# **CardMinder**<sup>™</sup>

# **User's Guide**

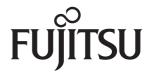

### Introduction

CardMinder is an application that scans your cards with an image scanner and converts them into the address database.

This manual provides an overview and describes the windows and functions of CardMinder.

Microsoft, Windows, and Windows Vista are registered trademarks of Microsoft Corporation in the United States and/or other countries.

Excel and Outlook are products of Microsoft Corporation in the United States.

Adobe, the Adobe logo, Acrobat, and Adobe Reader are registered trademarks of Adobe Systems Incorporated.

Intel, Intel Core, and Pentium are registered trademarks of Intel Corporation in the United States and other countries.

ACT! is a trademark of Sage Software, Inc.

GoldMine is a registered trademark of FrontRange Solutions USA Inc.

ScanSnap and the ScanSnap logo are registered trademarks of PFU LIMITED.

Other company names and product names are trademarks or registered trademarks of the respective companies.

#### Manufacturer

**PFU LIMITED** 

International Sales Dept., Imaging Business Division, Products Group Solid Square East Tower, 580 Horikawa-cho, Saiwai-ku, Kawasaki-shi, Kanagawa 212-8563, Japan Phone: (81)(44) 540-4538

All Rights Reserved, Copyright © PFU LIMITED 2008.

Multilingual OCR by I.R.I.S.(Image Recognition Integrated Systems) 1997 Copyright by I.R.I.S., All rights reserved

The Proximity / Merriam Webster Linguibase Copyright 1984 All rights reserved Proximity Technology Inc. Copyright 1984 All rights reserved Merriam Webster Inc.

The Proximity / Merriam Webster Linguibase Copyright 1984 All rights reserved Proximity Technology Inc. Copyright 1984 All rights reserved Williams Collins Sons & Co. Ltd.

#### **Use in High-Safety Applications**

This product has been designed and manufactured on the assumption that it will be used in office, personal, domestic, regular industrial, and general-purpose applications.

It has not been designed and manufactured for use in applications (simply called "high-safety applications" from here on) that directly involve danger to life and health when a high degree of safety is required, for example, in the control of nuclear reactions at nuclear power facilities, automatic flight control of aircraft, air traffic control, operation control in mass-transport systems, medical equipment for sustaining life, and missile firing control in weapons systems, and when provisionally the safety in question is not ensured.

The user should use this product with adopting measures for ensuring safety in such high-safety applications. PFU LIMITED assumes no liability whatsoever for damages arising from use of this product by the user in high-safety applications, and for any claims or compensation for damages by the user or a third party.

#### **Manuals**

When using CardMinder, read the following manuals as required.

| Manual                                      | Description                                                                                                    | Reference Method                                                                       |
|---------------------------------------------|----------------------------------------------------------------------------------------------------|----------------------------------------------------------------------------------------|
| ScanSnap<br>Getting Started                 | Read this manual for how to install and connect the ScanSnap.                                                                                                    | Contained in the product packaging.                                                    |
| ScanSnap<br>Operator's Guide                | Read this manual for details about Scan-<br>Snap basic operations, how to perform a<br>scan and configure scanning settings,<br>troubleshooting, and ScanSnap daily<br>care. | Select the [Start] menu→[All Programs]→[ScanSnap Manager]→[ScanSnap Operator's Guide]. |
| CardMinder<br>User's Guide<br>(this manual) | Read this manual when using CardMinder for the first time, or when details about CardMinder features, windows, operating environment, and functions are required.            | Select the [Start] menu→[All Programs]→ [CardMinder]→ [Manual].                        |
| CardMinder Help                             | Use CardMinder Help when questions                                                                                                    | For how to start up the Help,                                                          |
| CardMinder Mobile<br>Viewer Help            | or problems regarding operations (e.g. when setting items) arise. This provides an explanation of every operation, window, and message.                                      | refer to "Appendix A Starting Up Help" (page 35).                                      |

#### **■** About This Manual

#### Structure of This Manual

This manual consists of the following:

#### **Chapter 1 What Is CardMinder?**

This chapter provides an introduction and overview of the CardMinder features and system requirements, and describes how to start up and close CardMinder.

#### **Chapter 2 Operation Windows**

This chapter describes details of windows for operating CardMinder.

#### **Chapter 3 Function List**

This chapter describes the various functions that can be used in CardMinder.

#### **Chapter 4 User Authority**

This chapter describes user authority to use CardMinder.

#### **Appendix A Starting Up Help**

This appendix describes how to start up Help when using CardMinder.

#### Appendix B Installing/Uninstalling

This appendix describes how to install and uninstall CardMinder.

It is recommended to read from Chapter 1 to Chapter 4 in order before using CardMinder.

### Symbols Used in This Manual

This manual uses the following symbols with explanations besides warning labels.

| Symbol   | Description                                                                                            |  |  |
|----------|----------------------------------------------------------------------------------------------------|--|--|
| 8        | This symbol alerts operators to particularly important information.  Be sure to read this information. |  |  |
| <b>V</b> | This symbol alerts operators to helpful advice regarding operation.                                    |  |  |

### **Description of Consecutive Operations**

For descriptions of operations in this manual, consecutive operations are linked with a "->".

Example: Select the [Start] menu→[Computer].

#### **Screen Examples in This Manual**

Screenshots in this manual are used according to guidelines provided by Microsoft Corporation.

The screen examples in this manual are subject to change without notice in the interest of product improvement.

All the screenshots in this manual were taken from Windows Vista.

Depending on the operating system, the actual screen may differ from the screen examples shown in this manual. In this case, operate by following the actual screen displayed.

#### **Abbreviations Used in This Manual**

The following abbreviated terms used in this manual are described.

Windows Vista : Microsoft® Windows Vista® Home Basic operating system, English version

Microsoft® Windows Vista® Home Premium operating system, English ver-

sion

Microsoft<sup>®</sup> Windows Vista<sup>®</sup> Business operating system, English version Microsoft<sup>®</sup> Windows Vista<sup>®</sup> Enterprise operating system, English version Microsoft<sup>®</sup> Windows Vista<sup>®</sup> Ultimate operating system, English version

Windows XP : Microsoft® Windows® XP Professional operating system, English version

Microsoft® Windows® XP Home Edition operating system, English version

Windows 2000 : Microsoft® Windows® 2000 Professional operating system, English version

Windows : Windows Vista, Windows XP, and Windows 2000

Microsoft Office : Microsoft® Office

Excel : Microsoft® Office Excel

Internet Explorer : Microsoft® Internet Explorer®

Windows® Internet Explorer®

Windows Mail : Windows® Mail

Outlook : Microsoft® Office Outlook®

ACT! : ACT!™

GoldMine : GoldMine®

Outlook Express : Microsoft® Outlook Express

ScanSnap : Color Image Scanner ScanSnap

CardMinder™ application for ScanSnap

# **Contents**

| Introdu | uction                            | 2  |
|---------|-----------------------------------|----|
|         | ■About This Manual                | 4  |
| Chapte  | er 1 What Is CardMinder?          | 8  |
| 1.1     | Outline                           | 9  |
| 1.2     | Features                          | 10 |
| 1.3     | System Requirements               | 11 |
| 1.4     | Starting Up and Closing           | 13 |
|         | ■CardMinder                       | 13 |
|         | ■CardMinder Viewer                |    |
|         | ■CardMinder Mobile Viewer         |    |
| Chapte  | er 2 Operation Windows            | 17 |
| 2.1     | CardMinder Window                 | 18 |
| 2.2     | CardMinder Viewer Window          | 26 |
| 2.3     | CardMinder Mobile Viewer Window   | 28 |
| Chapte  | er 3 Function List                | 30 |
|         | ■Scanning Cards                   | 31 |
|         | ■Recognizing Cards                |    |
|         | ■Editing Card Data                |    |
|         | ■Managing Card Data               | 31 |
|         | ■Searching Card Data              | 32 |
|         | ■Card Data Handling               | 32 |
|         | ■Editing Card Images              | 32 |
|         | ■Managing the CardMinder Database | 33 |
|         | ■Window Operations                | 33 |
|         | ■Changing the Settings            |    |
|         | ■Online Update                    | 33 |

| Chapter 4 | User Authority                 | 34 |
|-----------|--------------------------------|----|
| Appendix  | A Starting Up Help             | 35 |
|           | ■CardMinder Help               | 35 |
|           | ■CardMinder Mobile Viewer Help |    |
| Appendix  | B Installing/Uninstalling      | 37 |
|           | ■Installing                    | 37 |
|           | ■Uninstalling                  | 37 |
| Index     |                                | 38 |

# Chapter1

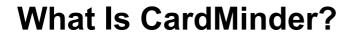

This chapter provides an introduction and overview of the CardMinder features and system requirements, and describes how to start up and close CardMinder.

| 1.1 | Outline                 |
|-----|-------------------------|
| 1.2 | Features                |
| 1.3 | System Requirements     |
| 1.4 | Starting Up and Closing |

## 1.1 Outline

CardMinder software manages card information using an OCR (Optical Character Recognition) engine.

CardMinder efficiently digitalizes a number of cards at once, helps to search the collected card data swiftly, and creates a database of the clients' information effectively.

An OCR (Optical Character Recognition) engine can be used, and recognized data can be shared with a PIM (Personal Information Manager).

Also provided are, CardMinder Viewer, which enables cards to be quickly searched from other applications, and CardMinder Mobile Viewer, which enables scanned card data to be viewed on other computers not installed with CardMinder.

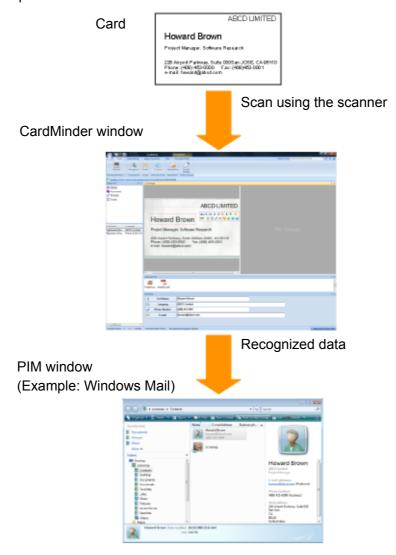

### 1.2 Features

CardMinder contains the following features:

- Scan one side or both sides of cards, at just one touch of the button on the scanner (ScanSnap).
- Recognize characters on cards, and automatically convert them into database records.

Keywords that can be created are as follows:

- Full Name
- Company
- Department
- Job Title
- ZIP/Postal Codes
- Address
- Location/Region
- Phone Number
- Fax Number
- Mobile Phone
- E-mail
- Website Address
- Save Date
- · Manage memos written on cards along with card data.
- Using PIM, applications to which card data can be exported are as follows:
  - Outlook 2000, 2002, 2003, 2007
  - Outlook Express 6.0
  - ACT! Version 6.0, 9.0, 10.0
  - GoldMine Version 6.0
  - Windows Mail (in Windows Vista)
  - Excel (when the CSV format is used)
- Search for card data quickly by Full Name or Company.
- Launch e-mail software and send an e-mail to the e-mail address on a card.
- Browse a company's homepage using a Web browser.
- Search card data from text of other applications.
- Using CardMinder Mobile Viewer, check card data on another computer not installed with CardMinder.

# 1.3 System Requirements

CardMinder runs on the system of the following environment:

| Operating system (*1) | Windows 2000<br>Windows XP                                                                                                    | Windows Vista                                                                                                    |  |
|-----------------------|----------------------------------------------------------------------------------------------------|----------------------------------------------------------------------------------------------------|--|
| CPU (*2)              | Recommended: Intel <sup>®</sup> Core <sup>™</sup> 2 Duo Processor 2.2 GHz or higher Minimum: Intel <sup>®</sup> Pentium <sup>®</sup> III Processor 600 MHz or higher | Recommended: Intel <sup>®</sup> Core ™2<br>Duo Processor 2.2 GHz or higher<br>Minimum: Intel <sup>®</sup> Pentium <sup>®</sup> 4 Pro-<br>cessor 1.8 GHz or higher |  |
| Memory (*2)           | Recommended: 1 GB or more<br>Minimum: 256 MB or more                                                                                                    | Recommended: 1 GB or more<br>Minimum: 512 MB or more                                                                                                    |  |
| Hard disk space       | 280 MB or more of free disk space required (*3)                                                                                                    |                                                                                                    |  |
| Display               | 1024 x 768 pixels or more required                                                                                                    |                                                                                                    |  |
| DVD-ROM drive         | Required for installation                                                                                                    |                                                                                                    |  |
| Image scanner         | ScanSnap (*4) or the scanner that complies to TWAIN standards (Required when scanning cards)                                                                         |                                                                                                    |  |
| Web browser           | Internet Explorer 6.0 or later                                                                                                    |                                                                                                    |  |
| Removable media       | 8 MB or more of free disk space required (required for Mobile Linkage function)                                                                                      |                                                                                                    |  |

- \*1: It is recommended the operating system be used with the latest Service Pack applied.
- \*2: If the system requirements for the scanner are higher than the above requirements, it is recommended to use CardMinder in the operating environment that meets the system requirements for the scanner or higher.
- \*3: To save data of one card (scanning with Duplex, Color, and Best), 250 KB of disk space is required.
  - Estimate the total amount of necessary disk space according to the number of cards.
- \*4: ScanSnap is a color image scanner. For more details, visit our website at: http://scansnap.fujitsu.com

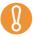

To recognize and view Japanese, Chinese (Simplified and Traditional), and Korean cards, change the settings as follows:

- Windows 2000
  - Select [Control Panel]→[Regional Options]→the [General] tab. Select [Japanese], [Simplified Chinese], [Traditional Chinese], or [Korean] under [Language settings for the system].
  - Install Universal Font (Arial Unicode MS) from the Setup Disk of Microsoft Office 2000 or later version.
- Windows XP
  - Select [Control Panel]→[Regional and Language Options]→the [Languages] tab. Select [Install files for East Asian languages] under [Supplemental Language support].
  - Install Universal Font (Arial Unicode MS) from the Setup Disk of Microsoft Office 2000 or later version.
- Windows Vista
  - Install Universal Font (Arial Unicode MS) from the Setup Disk of Microsoft Office 2003 or later version.

#### The following cards can be used in CardMinder.

| Types of cards                 | Cards scanned with the ScanSnap or scanners compliant with TWAIN standards                                                                                                   |  |
|--------------------------------|----------------------------------------------------------------------------------------------------|--|
| Size                           | <ul> <li>When using the ScanSnap<br/>Smaller than A6 size</li> <li>When using a TWAIN-compliant scanner<br/>Sizes that can be scanned with the scanner to be used</li> </ul> |  |
| Side for character recognition | Front                                                                                                    |  |
| Recognizable characters        | Characters with a point size of 6 to 28                                                                                                    |  |

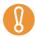

- To recognize characters on the back of a card image, click (Front and Back) on the [Image Operation] tab and switch the front and back of the card image, before running the recognition process.
- Handwritten characters cannot be recognized.

# 1.4 Starting Up and Closing

This section describes how to start up and close CardMinder.

### ■ CardMinder

The procedures for starting up and closing CardMinder are as follows.

#### **Starting Up**

Follow the procedure below.

### **1.** Select the [Start] menu $\rightarrow$ [All Programs] $\rightarrow$ [CardMinder] $\rightarrow$ [CardMinder].

⇒ CardMinder starts.

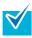

You can also start up CardMinder in the following ways.

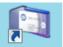

- Double-click on the desktop shortcut ( CardMinder ).
- Click the [Show CardMinder] button ( ) in the [Image Toolbar] on the CardMinder Viewer window.
- At the first startup, a CardMinder database is created for each user. The default data storage location is:

Drive name: \Users\<username>\Documents\CardMinder\ENTRYDB.BID (For Windows 2000 or Windows XP, Drive name: \Documents and Settings\<username>\My Documents\CardMinder\ENTRYDB.BID)

• For each subsequent time, the contents of the last used CardMinder database are shown when CardMinder starts up.

### Closing

Follow the procedure below.

### 1. Click the [Application Button]

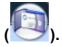

⇒ The Application Menu appears.

### 2. Click the [Exit] button in the Application Menu.

⇒ CardMinder is closed.

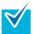

You can also close CardMinder in the following ways.

Click the [Close] button ( ) in the title bar.

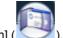

Double-click the [Application Button] (

#### ■ CardMinder Viewer

The procedures for starting up and closing CardMinder Viewer are as follows.

#### **Starting Up**

Follow the procedure below.

# 1 ■ Select the [Start] menu→[All Programs]→[CardMinder]→[CardMinder Viewer].

⇒ CardMinder Viewer starts.

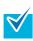

- When CardMinder Viewer is started, you can select a character string in another program, and use it to search for card data by pressing the [Alt] + [F3] keys (shortcut key). CardMinder Viewer can also be started in the following ways.
   After the search is complete, CardMinder Viewer appears, and the card data matching the selected character string is displayed.
- CardMinder Viewer can also be displayed in the following ways.
  - Double-click the CardMinder Viewer icon ( ) in the taskbar.
  - Select [Show CardMinder Viewer] from the menu displayed by right-clicking the Card Minder Viewer icon ( ) in the taskbar.

### Closing

Follow the procedure below.

# 1. Right-click the CardMinder Viewer icon ( ) in the task bar, and select [Exit] from the displayed menu.

⇒ CardMinder Viewer is closed.

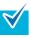

- When CardMinder Viewer is closed, you cannot search card data from another application.
- You can also close CardMinder Viewer in the following ways.
  - Click the [Close] button ( ) in the title bar.
  - Double-click in the title bar.

#### ■ CardMinder Mobile Viewer

The procedures for starting up and closing CardMinder Mobile Viewer are as follows.

#### **Starting Up**

Follow the procedure below.

1. Connect the removable media containing CardMinder Mobile Viewer and the card data, to a computer other than the computer with which scanning was performed.

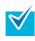

The program and card data must be stored on the removable media using CardMinder. For more details, refer to CardMinder Help.

2. Select the [Start] menu→[Computer].

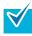

For Windows 2000 or Windows XP, select the [Start] menu→[My Computer].

- 3. Select the connected removable media.
- 4. Double-click the [BzCardViewer.exe] icon.
  - ⇒ The [Password Entry] dialog box appears.
- 5. Enter the required password for starting up CardMinder Mobile Viewer.
- 6. Click the [OK] button.
  - ⇒ CardMinder Mobile Viewer starts.

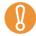

- When the [Mobile linkage setting] dialog box is open, CardMinder Mobile Viewer cannot be started. Close the [Mobile linkage setting] dialog box, and start CardMinder Mobile Viewer.
- The password required to start up CardMinder Mobile Viewer is the password specified on the [Mobile linkage setting] dialog box.

### Closing

Follow the procedure below.

- 1. Click the [Close] button ( ) in the title bar.
  - $\Rightarrow$  CardMinder Mobile Viewer is closed.

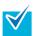

You can also close CardMinder Mobile Viewer by double-clicking in the title bar.

# **Chapter 2**

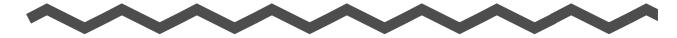

# **Operation Windows**

This chapter describes details of windows for operating CardMinder.

CardMinder is used to manage card data on the CardMinder window.

By using the CardMinder Viewer window, card data from other applications can be searched. By using the CardMinder Mobile Viewer window, card data scanned with a computer can be checked on another computer.

| 2.1 | CardMinder Window               |  |
|-----|---------------------------------|--|
| 2.2 | CardMinder Viewer Window        |  |
| 2.3 | CardMinder Mobile Viewer Window |  |

### 2.1 CardMinder Window

This window is used to manage card data.

The composition of the CardMinder window is as follows.

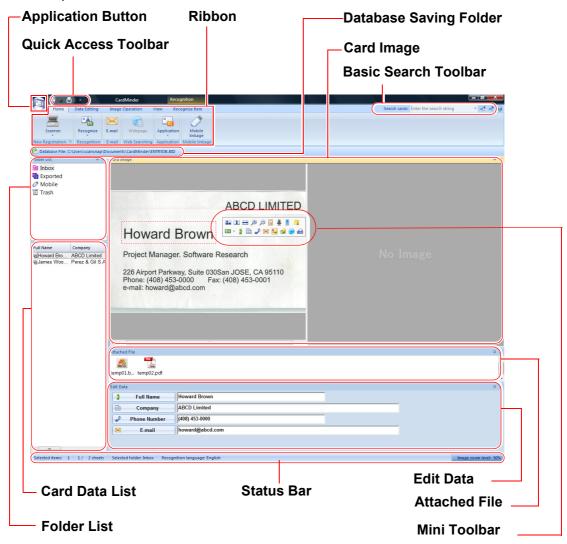

Application Button

Performs CardMinder database operations, shows card data, prints card images, configures CardMinder options, or closes CardMinder.

This button can also be used to show recently used CardMinder database and card data.

Quick Access Toolbar

Contains shortcuts for Ribbon functions.

This toolbar can be customized to include shortcuts for commonly used functions. It can be arranged above or below the Ribbon.

#### • Ribbon

Contains necessary commands for operations, arranged in groups as tabs. Card scanning or card data editing operations are arranged according to type, and assigned to a tab as follows.

- [Home] tab
- [Data Editing] tab
- [Image Operation] tab
- [View] tab
- [Recognize Item] tab
- Basic Search Toolbar

You can search the card data in all folders in the currently displayed CardMinder database.

Enter a "Full Name" or a "Company" to search for in the input field, and press the [Enter] key on the keyboard to search.

If multiple card data is found, click [Find Previous] or [Find Next] to switch between data shown on the Card Image pane.

Database Saving Folder

Shows the database saving folder for the currently displayed CardMinder database.

Folder List

Categorizes card data into the following folders for management according to intended use.

| Folder name | Description                                                                   |  |
|-------------|-------------------------------------------------------------------------------|--|
| Inbox       | Stores the card data not transferred to the export target application.        |  |
| Exported    | Stores the card data transferred to the export target application.            |  |
| Mobile      | Stores the card data for mobile linkage (data to be used on other computers). |  |
| Trash       | Stores card data deleted from the [Inbox] and [Exported] folders.             |  |

#### Card Data List

Shows a list of card data that is being managed for a selected folder.

Card Image

Shows the image of the card selected in the Card Data List pane.

The Mini Toolbar can be displayed by using rectangle selection or right-clicking.

Mini Toolbar

Contains shortcuts for frequently used functions.

Attached File

Shows files attached to the card.

• Edit Data

Shows the OCRed text for the card shown in the Card Image pane.

Character strings for recognized items can be directly corrected with the keyboard.

A blue rectangle appears over the character string on the card image that correspond to the currently selected item.

Select the range containing a person's full name or company name in the card image **Full Name** to be re-recognized, and click the corresponding button, Company

. The re-recognition process takes place over the selected range only, and the OCRed text is overwritten in the corresponding field. Status Bar

- - Shows the following information. You can also switch between showing and hiding the information.
  - Number of selected cards
  - The position of the selected card data/the number of cards shown in the Card Data List pane
  - Selected folder
  - Recognition language
  - Image magnification (display magnification of the selected card image)
  - Zoom slider (slider used to change the display magnification of the card image)

#### **Ribbon Buttons**

The names and functions of buttons shown in the Ribbon are as follows:

#### • [Home] tab

| Button icon | Button name | Description                                                                                                    |
|-------------|-------------|----------------------------------------------------------------------------------------------------|
| Scanner     | Scanner     | Clicking scans cards with a scanner.  Scanner Clicking switches between Simplex and Duplex scanning mode.  When New Registration is clicked, the [Scanner settings] dialog box appears, and scanning settings can be specified.    |
| Recognize   | Recognize   | Clicking recognizes card data by the selected language.  Recognize to select the recognition language.                                                                                                    |
| E-mail      | E-mail      | Sets the e-mail address shown in the Edit Data pane as the e-mail recipient address, and starts the e-mail software.  If multiple card data is selected, sets multiple e-mail recipient addresses, and starts the e-mail software. |

| Button icon       | Button name         | Description                                                                                                    |
|-------------------|---------------------|----------------------------------------------------------------------------------------------------|
| Webpage           | Webpage             | Sets the URL shown in the Edit Data pane, and starts the Web browser.  If multiple card data is selected, operation is not possible. |
| Application       | Application         | Clicking sends the OCRed text to the selected application.  Application to change the application.                                   |
| Mobile<br>linkage | Mobile Link-<br>age | Copies CardMinder Mobile Viewer and card data in the selected folder to a removable disk.                                            |

### • [Data Editing] Tab

| Button icon   | Button name | Description                                                                                                    |
|---------------|-------------|----------------------------------------------------------------------------------------------------|
| Select<br>All | Select All  | Selects all previewed card data in the Card Data List pane.                                                                                                 |
| Delete        | Delete      | Deletes the selected OCRed text or card data. Clicking [Clear Text] deletes the selected OCRed text. Clicking [Delete Data] deletes the selected card data. |
| Paste         | Paste       | Pastes the cut or copied text.                                                                                                    |
| ♣ Cut         | Cut         | Cuts the selected text.                                                                                                    |
| <b>Е</b> Сору | Сору        | Copies the selected text.                                                                                                    |
| <b>Undo</b>   | Undo        | Undoes the last operation (cut, paste or delete).                                                                                                    |
| Add           | Add         | Adds an attachment file to the card data. If multiple card data is selected, operation is not possible.                                                     |
| Rename File   | Rename File | Renames the selected attachment file.                                                                                                    |

| Button icon  | Button name | Description                                           |
|--------------|-------------|-------------------------------------------------------|
| Delete File  | Delete File | Deletes the selected attachment file.                 |
| ( Properties | Properties  | Shows the properties of the selected attachment file. |

### • [Image Operation] Tab

| Button icon                     | Button name                        | Description                                                                                                    |
|---------------------------------|------------------------------------|----------------------------------------------------------------------------------------------------|
| Rotate                          | Rotate                             | Clicking rotates the front of the selected card data image by 90 degrees.  Rotate Click to select the side and the angle to rotate.  If multiple card data is selected, operation is not possible. |
| Swap Images<br>(Front and Back) | Swap Images<br>(Front and<br>Back) | Swaps between the front and back images of the selected card data.  If multiple card data is selected, operation is not possible.                                                                  |

### • [View] Tab

| Button icon | Button name | Description                                                                                                    |
|-------------|-------------|----------------------------------------------------------------------------------------------------|
| Show/Hide   | Show/Hide   | Shows/hides the following panes and Database Saving Folder.  • Folder List  • Card Image  • Attached File  • Edit Data                                                                                                    |
| Zoom        | Zoom        | Specify the level to zoom the card images. Clicking [6%], [12%], [25%], [50%], [75%], [100%], [150%], or [200%] displays the card image according to the specified magnification. Clicking [Zoom in] zooms in on a card image by one level. Clicking [Zoom out] zooms out on a card image by one level. |
|             | Front Side  | Shows only the front of a card image in the Card Image pane.                                                                                                    |
|             | Back Side   | Shows only the back of a card image in the Card Image pane.                                                                                                    |
|             | Auto        | Automatically determines to split the Card Image pane vertically or horizontally to view both sides of a card image.                                                                                                    |

| Button icon         | Button name                | Description                                                                     |
|---------------------|----------------------------|---------------------------------------------------------------------------------|
| -                   | Split View<br>Vertically   | Shows both sides of a card image by splitting the Card Image pane vertically.   |
| 8                   | Split View<br>Horizontally | Shows both sides of a card image by splitting the Card Image pane horizontally. |
| <b>±</b>            | Fit to Area                | Fits a card image to the Card Image pane height and width.                      |
| <b>1</b>            | Fit Height                 | Fits a card image to the Card Image pane height.                                |
| •                   | Fit Width                  | Fits a card image to the Card Image pane width.                                 |
| Default<br>location | Default loca-<br>tion      | Reset the layout and size of each pane to their default status.                 |

### • [Recognize Item] Tab

| Button icon      | Button name         | Description                                            |
|------------------|---------------------|--------------------------------------------------------|
| Full Name        | Full Name           | Recognizes the full name in a selected area.           |
| E Company        | Company             | Recognizes the company in a selected area.             |
| Department       | Department          | Recognizes the department in a selected area.          |
| Job Title        | Job Title           | Recognizes the job title in a selected area.           |
| ZIP/Postal Codes | ZIP/Postal<br>Codes | Recognizes the ZIP/postal codes in a selected area.    |
| Address          | Address             | Recognizes the address in a selected area.             |
| Phone Number     | Phone Num-<br>ber   | Recognizes the telephone number in a selected area.    |
| Fax Number       | Fax Number          | Recognizes the fax number in a selected area.          |
| Mobile Phone     | Mobile Phone        | Recognizes the mobile phone number in a selected area. |
| E-mail           | E-mail              | Recognizes the e-mail address in a selected area.      |
| Website Address  | Website<br>Address  | Recognizes the website address in a selected area.     |
| Memo             | Memo                | Recognizes the memo in a selected area.                |

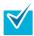

The [Recognize Item] tab is only shown when an area of a card image is selected.

#### **Mini Toolbar**

The names and functions of buttons shown in the Mini Toolbar are as follows:

| Button            | Button name                     | Description                                                                                                    |
|-------------------|---------------------------------|----------------------------------------------------------------------------------------------------|
| (*1)(*2)          | Fit to Area                     | Fits a card image to the Card Image pane height and width.                                                            |
| (*1)(*2)          | Fit Height                      | Fits a card image to the Card Image pane height.                                                                      |
| (*1)(*2)          | Fit Width                       | Fits a card image to the Card Image pane width.                                                                       |
| (*1)(*2)          | Zoom In                         | Enlarges a card image step by step for each click. When this button is clicked, the shape of the cursor is changed to |
| (*1)(*2)          | Zoom Out                        | Reduces a card image step by step for each click. When this button is clicked, the shape of the cursor is changed to  |
| (*2)              | Rotate                          | Rotates a card image 90 degrees clockwise.  Click to select the side and the angle to rotate.                         |
| (*2)(*3)          | Front Side                      | Shows only the front of a card image.                                                                                 |
| (*2)(*3)          | Back Side                       | Shows only the back of a card image.                                                                                  |
| (*2)(*3)          | Auto                            | Automatically determines to split the Card Image pane vertically or horizontally to view both sides of a card image.  |
| (*2)(*3)          | Split View Verti-<br>cally      | Shows both sides of a card image by splitting the Card Image pane vertically.                                         |
| <b>=</b> (*2)(*3) | Split View Hori-<br>zontally    | Shows both sides of a card image by splitting the Card Image pane horizontally.                                       |
| (*2)              | Swap Images<br>(Front and Back) | Swaps between the front and back of a card image.                                                                     |
| (*1)(*2)          | Recognize                       | Recognizes text by the selected language.  Click to select the recognition language.                                  |
| (*1)              | Full Name                       | Recognizes the full name in a selected area.                                                                          |
| (*1)              | Company                         | Recognizes the company in a selected area.                                                                            |
| (*1)              | Department                      | Recognizes the department in a selected area.                                                                         |

| Button        | Button name      | Description                                            |
|---------------|------------------|--------------------------------------------------------|
| <b>4</b> (*1) | Job Title        | Recognizes the job title in a selected area.           |
| (*1)          | ZIP/Postal Codes | Recognizes the ZIP/postal codes in a selected area.    |
| <b>½</b> (*1) | Address          | Recognizes the address in a selected area.             |
| <b>ॐ</b> (*1) | Phone Number     | Recognizes the telephone number in a selected area.    |
| (*1)          | Fax Number       | Recognizes the fax number in a selected area.          |
| (*1)          | Mobile Phone     | Recognizes the mobile phone number in a selected area. |
| (*1)          | E-mail           | Recognizes the e-mail address in a selected area.      |
| (*1)          | Website Address  | Recognizes the website address in a selected area.     |
| (*1)          | Memo             | Recognizes the memo in a selected area.                |

<sup>\*1:</sup> Displayed when you make a rectangle selection or right-click on a rectangle selection on the Card Image pane.

- \*2: Displayed when you keep the cursor on the same place for more than one second, or right-click without making a rectangle selection, on the Card Image pane.
- \*3: Displayed when you keep the cursor on the same place for more than one second or right-click on the Card Image pane on which "No Image" is shown.

### 2.2 CardMinder Viewer Window

This window is used to search card data quickly.

The composition of the CardMinder Viewer window is as follows.

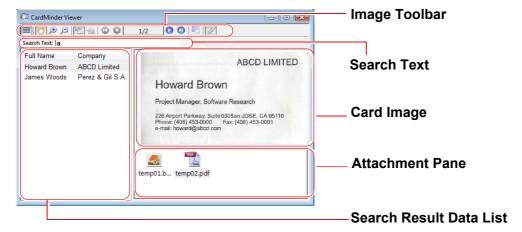

Image Toolbar
 Shows the buttons used for card operations in the Card Image pane.
 The composition of the Image Toolbar is as follows.

| Button   | Button name   | Description                                                                                                    |
|----------|---------------|----------------------------------------------------------------------------------------------------|
|          | Show List     | Shows/hides the Search Result Data List.                                                                                |
| <b>~</b> | Hand Tool     | Use to drag and scroll a card image on the Card Image pane.                                                             |
| €        | Zoom In Tool  | Zooms in on a clicked point on the Card Image pane. When this button is clicked, the shape of the cursor is changed to  |
| Q        | Zoom Out Tool | Zooms out on a clicked point on the Card Image pane. When this button is clicked, the shape of the cursor is changed to |
|          | Show Front    | Shows only the front of a card image.                                                                                   |
|          | Show Back     | Shows only the back of a card image. This can be used if the card has a back image.                                     |
| 0        | Тор           | Shows the first card of the search results.                                                                             |
| 0        | Previous      | Shows the previous card of the currently selected card image.                                                           |

| Button | Button name                    | Description                                                                             |
|--------|--------------------------------|-----------------------------------------------------------------------------------------|
| 1/2    | Show Count of Business<br>Card | Shows "the position of the selected card data/the number of cards as research results". |
| 0      | Next                           | Shows the next card of the currently selected card image.                               |
| 0      | Last                           | Shows the last card image of the search results.                                        |
|        | Show CardMinder                | Shows the selected card data in the CardMinder window.                                  |
| 1      | Attachment Pane                | Shows/hides the Attachment Pane.                                                        |

#### Search Text

Enter the character string for the required card data to be searched for (for example for "Full Name" or "Company").

#### • Search Result Data List

A list of the card data found as a result of the character string entered in [Search Text:] is shown.

This window may be hidden and will be displayed when more than one card is found.

Clicking Full Name arranges the card data in order of full names.

Clicking Company arranges the card data in order of company names.

Full names or companies are sorted according to the order of character codes.

#### Card Image

Shows the image of the card data selected in the Search Result Data List.

#### • Attachment Pane

Shows the files attached to the card data as icons.

## 2.3 CardMinder Mobile Viewer Window

Card data scanned with a computer can be checked on another computer in this window.

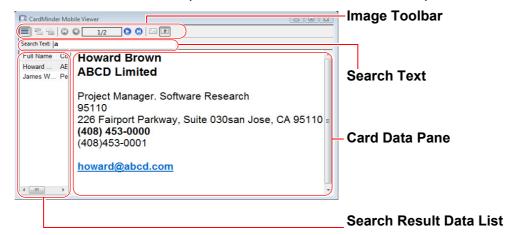

Image Toolbar
 Buttons for operating CardMinder Mobile Viewer are shown on the Image Toolbar.
 The composition of the Image Toolbar is as follows.

| Button   | Button name                 | Description                                                                                                    |
|----------|-----------------------------|----------------------------------------------------------------------------------------------------|
|          | Show List                   | Shows/hides the Search Result Data List.                                                                                              |
|          | Show Front                  | Shows only the front of a card image. It is enabled when the card images are transferred to the removable media.                      |
| 200      | Show Back                   | Shows only the back of a card image. It is enabled when the card images are transferred to the removable media and back images exist. |
| <b>©</b> | Тор                         | Shows the first card of the search results.                                                                                           |
| 0        | Previous                    | Shows the previous card of the currently selected card data.                                                                          |
| 1/2      | Show Count of Business Card | Shows "the position of the selected card data/the number of cards as research results".                                               |
| 0        | Next                        | Shows the next card of the currently selected card data.                                                                              |
| 0        | Last                        | Shows the last card of the search results.                                                                                            |
| a        | Image                       | Switches the view of the card data to an Image View. It is enabled when the card images are transferred to the removable media.       |
| T        | Text                        | Switches the view of the card data to a Text View.                                                                                    |

#### Search Text

Enter the character string for the required card data to be searched for (for example for "Full Name" or "Company").

#### • Search Result Data List

A list of the card data found as a result of the character string entered in [Search Text] is shown.

This window may be hidden and will be displayed when more than one card is found.

Clicking Full Name arranges the card data in order of full names.

Clicking Company arranges the card data in order of company names.

#### Card Data Pane

An image or text data of the card selected in the Search Result Data List is shown.

# Chapter 3

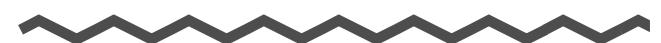

# **Function List**

This chapter describes the various functions that can be used in CardMinder.

For details on how to operate CardMinder, refer to the CardMinder Help and CardMinder Mobile Viewer Help.

For how to start up the Help, refer to "Appendix A Starting Up Help" (page 35).

### ■ Scanning Cards

A card loaded in the scanner can be quickly scanned.

The side, color, and resolution of the card to be scanned can also be specified.

### ■ Recognizing Cards

When a scan is performed, the characters written on a card can be recognized.

The language to be used for recognition can also be changed.

Re-recognition of characters after scanning is also possible.

The following functions are available for re-recognition.

- Re-recognizing a whole card
   The text of a whole selected card is re-recognized.
- Re-recognizing a selected area of a card
   Text in a selected area of a scanned card is re-recognized.
- Separately re-recognizing a specific item on a scanned card
   Select the area containing the character string of the item to be recognized, such as
   Full Name or Company, and re-recognize separately.

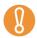

- Cards written in Chinese (Simplified and Traditional) or Korean cannot be recognized with the TWAIN-compliant scanner.
- When CardMinder recognizes a Chinese (Simplified and Traditional) or Korean card, the ScanSnap needs to be ready to scan. Check that the ScanSnap power is on, and that the

ScanSnap icon on the taskbar is shown as 5 or 5.

### ■ Editing Card Data

Incorrect OCRed text can be corrected by directly inputting character strings with the keyboard.

OCRed text can also be copied, cut, and pasted.

Also, the scan date (Save Date) of a card can be corrected, for example, to the date on which you obtained the card, or on which the OCRed text was corrected.

### Managing Card Data

Data of scanned cards can be managed with CardMinder.

For example, a card can be attached with a photograph or profile of the person.

Unnecessary card data can be deleted. Required card data that was deleted can be restored.

However, card data deleted from the CardMinder [Trash] folder cannot be recovered.

### ■ Searching Card Data

Required card data can be searched for from within the scanned card data.

The following functions are available for searching.

- Searching with the Basic Search Toolbar (Search the contents of the currently displayed CardMinder database)
  - Enter a "Full Name" or a "Company" to search for in the Basic Search Toolbar input field.
- Searching with Shortcut Key (Search the contents of the last used CardMinder database)
  - In another application, select the character string to be searched for, and press the shortcut key ([Alt] + [F3]).

### ■ Card Data Handling

Card data can be saved in an interacting application, and checked on other computers. If an e-mail or website address included on a card, an e-mail software or web browser can be launched.

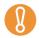

If card data of a language not supported by the operating system (OS) is exported, the characters may not be displayed properly according to the interacting application.

Example: If you attempt to display German in a Japanese OS.

Transfer to card data in a language that is supported by the operating system.

### Editing Card Images

A card image can be easily edited.

The following editing functions are available:

- Saving card images
   Card images can be saved to PDF files.
- Editing image data

The front and back images can be swapped, and the card image can be rotated.

- Changing the image display
  - The level to zoom the images can be changed, and you can view the front or back of an image.
- · Printing card images

The list of card images can be printed.

### Managing the CardMinder Database

A CardMinder database for storing card data can be created, viewed, protected with a password, backed up and restored.

Also, the database saving folder can be checked in CardMinder.

Using the CardMinder database, the currently used CardMinder settings can be moved to another computer.

### Window Operations

Windows, panes, or Ribbon menus can be shown/hidden. For the Folder List, Card Image pane, Edit Data pane, and Attached File pane, it is possible to change the position of the pane.

### ■ Changing the Settings

The CardMinder window coloration, scan performance, and shortcuts shown in the Quick Access Toolbar can be changed.

Also, the method for opening CardMinder Viewer can be changed.

### ■ Online Update

In an effort to improve the usability and functionality of CardMinder, program updates are provided when available. CardMinder can automatically detect whether the latest program (Update Pack) is available, and update the program.

# **Chapter 4**

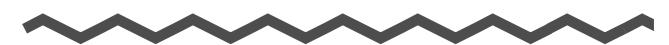

# **User Authority**

This chapter describes user authority to use CardMinder.

- For Windows 2000 or Windows XP Professional
   You must be authorized as Standard User (Power Users group) or higher levels of user to log on and use this software.
- For Windows XP Home Edition
   You must be authorized as the computer administrator to log on and use this software.
- For Windows Vista
   You must be authorized as Standard User or higher levels of user to log on and use
   this software.

## Appendix A

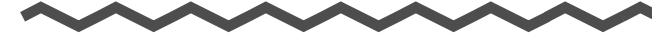

# **Starting Up Help**

This appendix describes how to start up Help when using CardMinder.

### ■ CardMinder Help

CardMinder Help can be started up in the following way:

#### Starting Up from the CardMinder Window

To start up Help while using CardMinder, press the [F1] key on the keyboard, or click the [Help] button ( ) next to the Basic Search Toolbar.

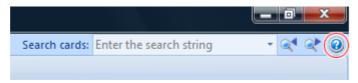

#### Starting Up from the CardMinder Viewer Window

To start up Help while using CardMinder Viewer, press the [F1] key on the keyboard. In this case, topics for the CardMinder Viewer window will be shown.

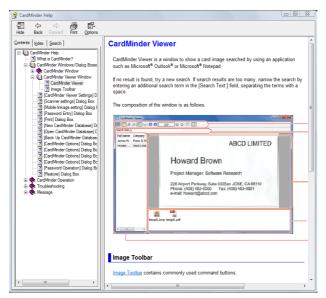

#### Starting Up from the [Help] Button on the Displayed Window

When using CardMinder, if the [Help] button is shown on the displayed window, clicking the [Help] button starts up Help. In this case, topics for the currently displayed window will be shown. It can also be displayed by pressing the [F1] key on the keyboard.

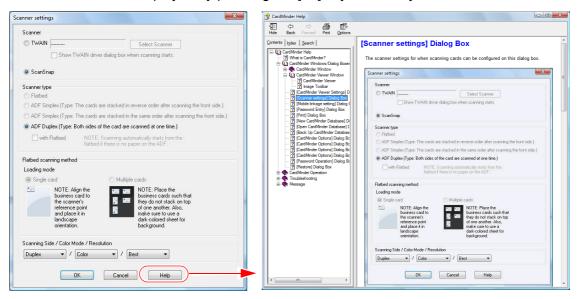

### ■ CardMinder Mobile Viewer Help

CardMinder Mobile Viewer Help can be started up in the following way:

### Starting Up from the CardMinder Mobile Viewer Window

To start up Help while using CardMinder Mobile Viewer, press the [F1] key on the keyboard.

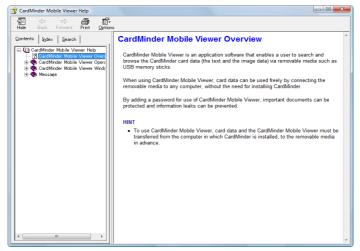

### **Directly Opening the Help Files**

Double-clicking the [MobileViewer.chm] icon in the connected removable media (for example, USB memory) opens the Help files.

# **Appendix B**

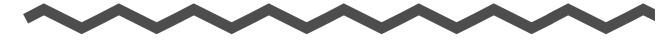

# Installing/Uninstalling

This appendix describes how to install and uninstall CardMinder.

### **■** Installing

For details on how to install CardMinder, refer to ScanSnap Getting Started.

### ■ Uninstalling

For details on how to uninstall CardMinder, refer to the ScanSnap Operator's Guide.

# Index

| A                                      | E                                  |
|----------------------------------------|------------------------------------|
| Application Button18                   | Edit Data19                        |
| Attached File19                        | editing card data31                |
| Attachment Pane27                      | editing card images32              |
|                                        | Exported folder19                  |
| В                                      |                                    |
| Basic Search Toolbar19                 | F                                  |
|                                        | Folder List19                      |
| С                                      | function list30                    |
| card data handling32                   |                                    |
| Card Data List19                       | Н                                  |
| Card Data Pane29                       | [Home] tab20                       |
| Card Image                             |                                    |
| CardMinder Viewer window 27            | I                                  |
| CardMinder window 19                   | [Image Operation] tab22            |
| CardMinder 8                           | Image Toolbar                      |
| CardMinder functions30                 | CardMinder Mobile Viewer window 28 |
| CardMinder Mobile Viewer window 17, 28 | CardMinder Viewer window26         |
| CardMinder Viewer window 17, 26        | Inbox folder19                     |
| CardMinder window17, 18                | installing37                       |
| changing the settings33                |                                    |
| closing                                | K                                  |
| CardMinder 13                          | keyword10                          |
| CardMinder Mobile Viewer 16            |                                    |
| CardMinder Viewer 14                   | M                                  |
|                                        | managing card data3                |
| D                                      | managing the CardMinder database33 |
| [Data Editing] tab21                   | Mini Toolbar19, 2 <sup>2</sup>     |
| Database Saving Folder 19              | Mobile folder19                    |

| Ο                                  | Т                 |    |
|------------------------------------|-------------------|----|
| OCR9                               | tab               |    |
| online update                      | Data Editing      | 21 |
| operation windows 17               | Home              | 20 |
|                                    | Image Operation   | 22 |
| Р                                  | Recognize Item    | 23 |
| PIM9                               | View              | 22 |
|                                    | Trash folder      | 19 |
| Q                                  |                   |    |
| Quick Access Toolbar 18            | U                 |    |
|                                    | uninstalling      | 37 |
| R                                  | user authority    | 34 |
| [Recognize Item] tab               |                   |    |
| recognizing cards31                | V                 |    |
| Ribbon                             | [View] tab        | 22 |
| Ribbon buttons                     |                   |    |
|                                    | W                 |    |
| S                                  | window operations | 33 |
| scanning cards31                   |                   |    |
| ScanSnap11                         |                   |    |
| Search Result Data List            |                   |    |
| CardMinder Mobile Viewer window 29 |                   |    |
| CardMinder Viewer window27         |                   |    |
| Search Text                        |                   |    |
| CardMinder Mobile Viewer window 29 |                   |    |
| CardMinder Viewer window27         |                   |    |
| searching card data32              |                   |    |
| starting up                        |                   |    |
| CardMinder 13                      |                   |    |
| CardMinder Help35, 37              |                   |    |
| CardMinder Mobile Viewer 15        |                   |    |
| CardMinder Mobile Viewer Help 36   |                   |    |
| CardMinder Viewer 14               |                   |    |
| Status Bar 20                      |                   |    |

### CardMinder™ User's Guide P2WW-2640-01ENZ0

Issue date December 2008
Issued by PFU LIMITED

- The contents of this manual are subject to change without notice.
- PFU LIMITED assumes no liability for incidental or consequential damages arising from the use of this manual, and any claims by a third party.
- Copying of the contents of this manual in whole or in part and copying of the scanner applications are prohibited under the copyright law.

Free Manuals Download Website

http://myh66.com

http://usermanuals.us

http://www.somanuals.com

http://www.4manuals.cc

http://www.manual-lib.com

http://www.404manual.com

http://www.luxmanual.com

http://aubethermostatmanual.com

Golf course search by state

http://golfingnear.com

Email search by domain

http://emailbydomain.com

Auto manuals search

http://auto.somanuals.com

TV manuals search

http://tv.somanuals.com